- Click on the **Filter** button (1).
- Choose one or more filters and then click on **Go** (2).

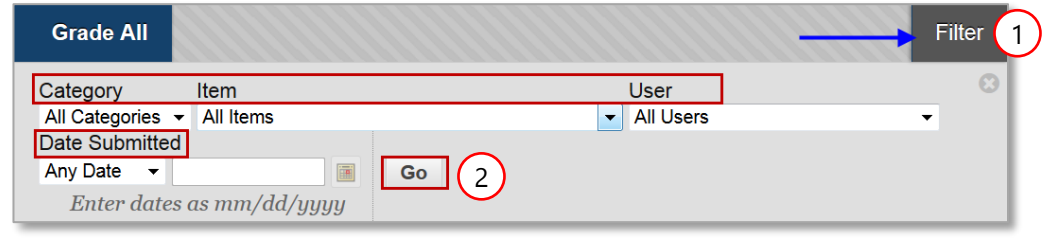

 In the image on the next page, we selected the category **Discussions** and then selected a student whose discussion posts we wanted to view. (To grade that student's postings for a specific discussion, click on the name of the student to access the **Grade** panel).

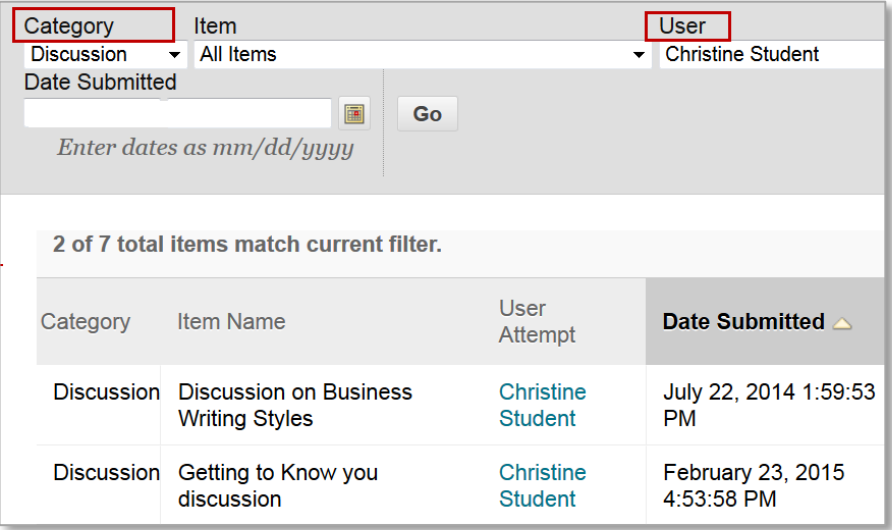

## **My Grades Link**

1. Students view their grades by selecting the **My Grades** link located in the **Course Menu**.

When students click on the **My Grades** menu link, they will only see the columns that you want them to see. They can filter their view based on **Graded**, **Upcoming**, and **Submitted**.

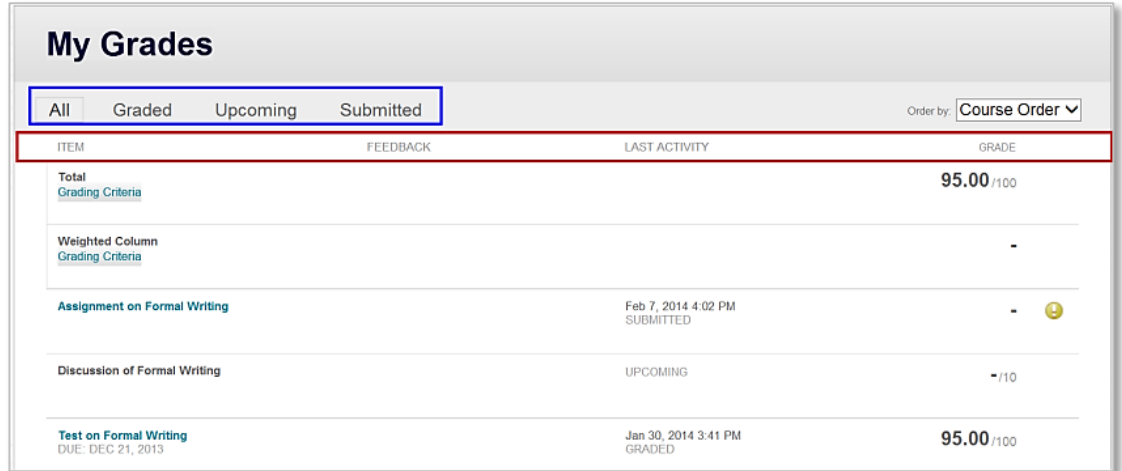

2. An instructor can move, rename, hide, or delete the link.

## **Restoring a deleted My Grades link**

- 1. Click on the plus symbol (**+**) located on the upper left of the course menu and select **Tool Link**.
	- Name the link **My Grades** (1).
	- Check the box to make it **Available to Users** (2).
	- In the Type field choose the **My Grades** tool (3).
	- Scroll down and click on **Submit**.
- 2. To move the link you just created.
	- Mouse over the link.
	- Select the double arrows on the left and drag the link into position.

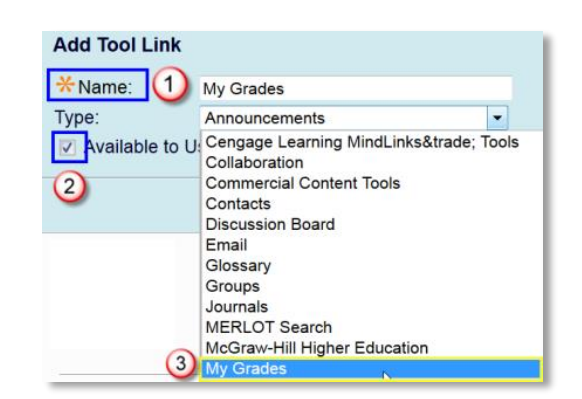

Ħ

**Content Area** Module Page **Blank Page Tool Link** 

直さな

۹h

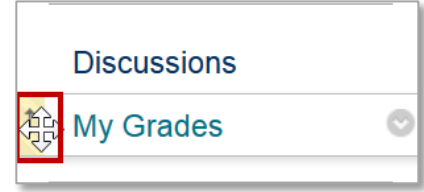

Source: https://help.blackboard.com/en-us/Learn/9.1\_SP\_12\_and\_SP\_13/Instructor/110\_Grade\_Center/000\_About\_the\_Grade\_Center